## AJA Tech Newaletter

AJA Mini-Converters

AJAのミニコンバーター ROIを使用したAvid、あるいはPremiere のプレビュー

#### Quetion:

ROIはデスクトップ出力から、選択領域をスケーリング出力できる 素晴らしい製品です。時折、ノンリニア編集環境からも出力した いと思うことがあります。Avid Media Composer/Symphonyや Adobe PremiereからROIを使ってプレビューするにはどのよう に設定すればよいでしょうか?

#### Answer:

ROIは、コンピューター上の選択領域をニーズに合わせたあらゆる 種類のビデオ出力として送り出すことが出来ます。まず最初に 適切にROIをセットアップし、次にAvid、あるいはAdobeアプリ ケーションをセットアップします。

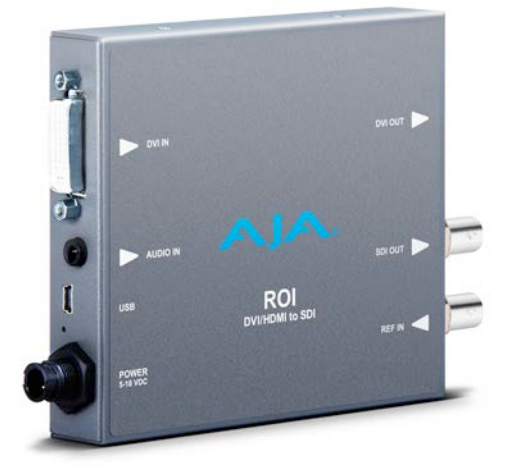

To configure the ROI:

- 1. コンピューターのDVI、あるいはHDMI出力をROIのDVI入力に接続します。 注意 : HDMI出力を接続する為には、HDMI to DVI-Dアダプターが必要です。
- 2. ROIに付属するUSB to mini USBケーブルを使用して、ROIをMac、あるいはPCに接続します。
- 3. ROIがコンピューターに認識されると、追加ディスプレイとして現れます。コンピューターのディスプレイ として適切な位置、適切なビデオ解像度に設定します。

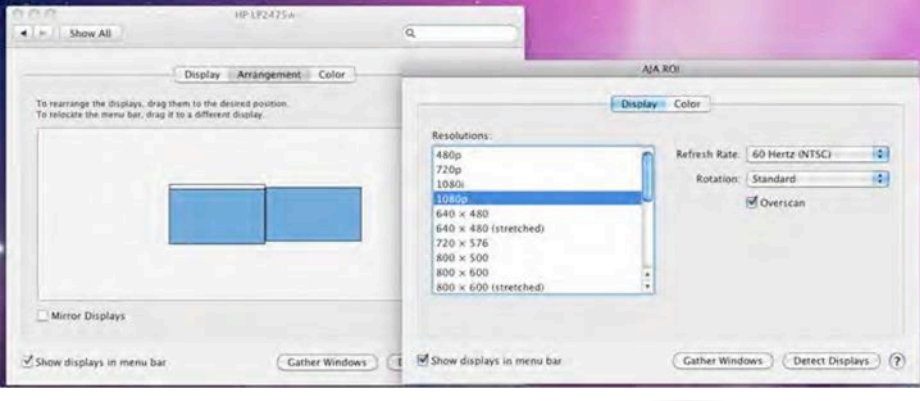

a. Macの場合:OSXシステム環境設定 > ディスプレイ > 調整

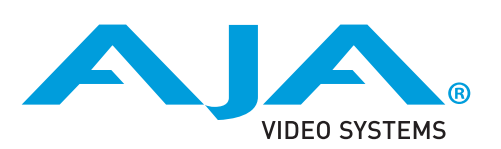

b. Windowsの場合:コントロールパネル > ディスプレイ > 画面解像度

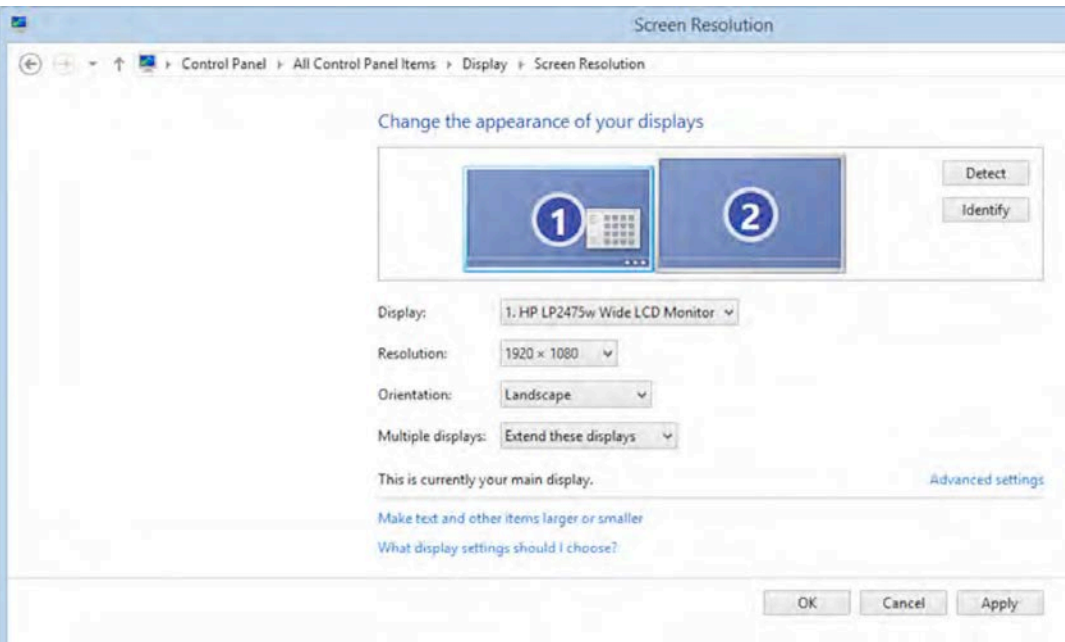

4. AJA MiniConfigソフトウェアを使用して、ROIに接続されたコンピュータのソースと同じ解像度に、SDIアウト のビデオフォーマットを設定します。

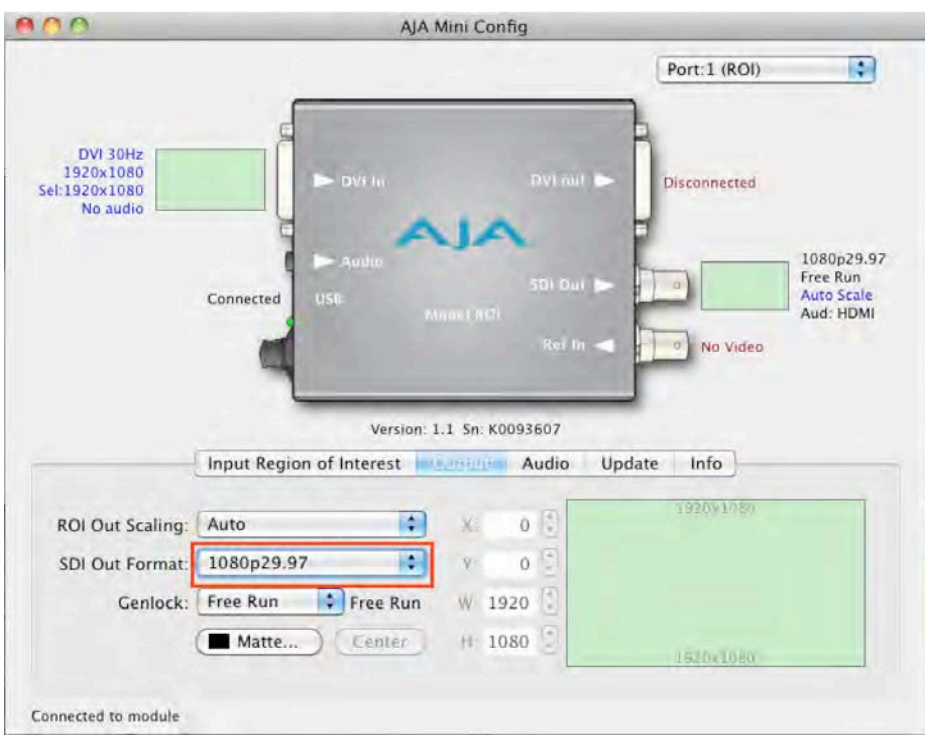

#### Adobe PremiereでROIを使用する設定:

- 1. Premeire 環境設定 > 再生設定を選択します。
- 2. セカンダリーとなるAdobe Monitor(ROIのディスプレイ)をチェックし、ウインドウ を閉じます。
- 3. Adobe Premiereの新しい外部ビデオでバイスとしてROIが設定されました。

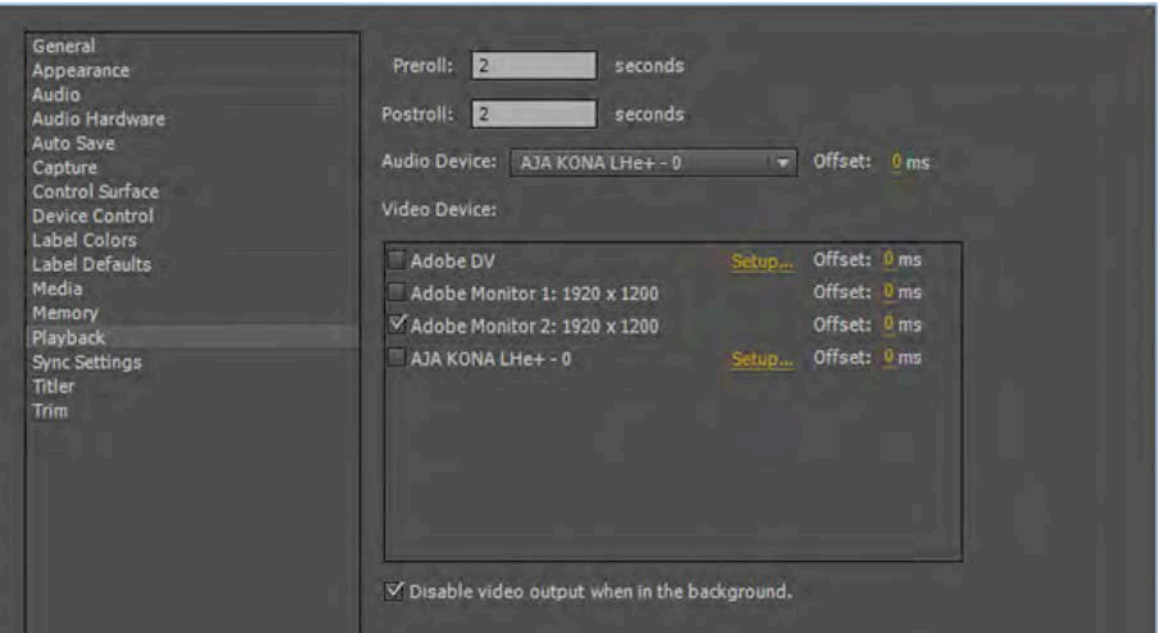

#### Avid Media Composer、Avid SymphonyでROIを使用する設定:

- 1. 「設定」項目からフルスクリーン再生設定をダブルクリックします。
- 2. フルスクリーン再生設定ウィンドウのフルスクリーンチェックボックスにチェックをいれます。

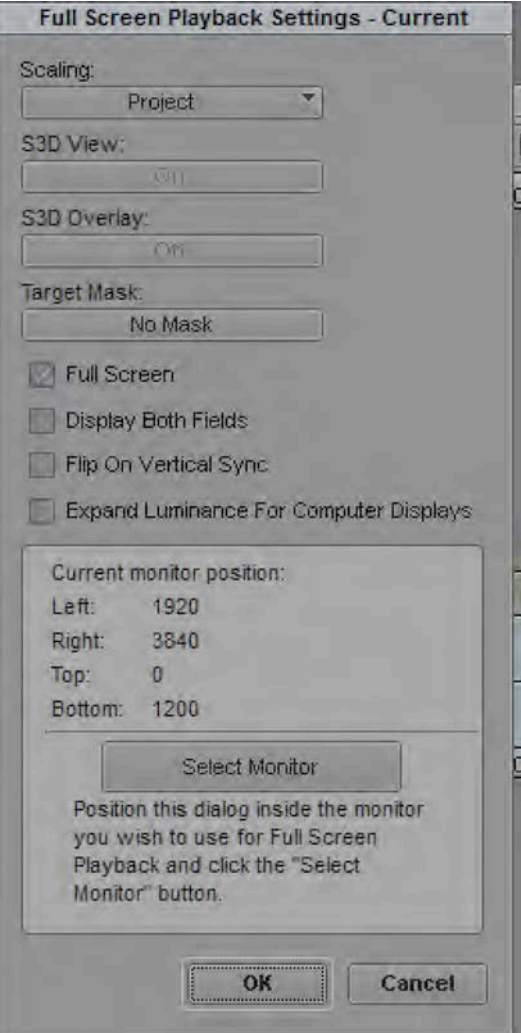

- 3. ROIから出力されるデスクトップにフルスクリーン再生設定ウィンドウをドラッグし、ウィンドウの フルスクリーンチェックボックスをチェックします。
- 4. ウィンドウを閉じるには、「Select Monitor」ボタンと「OK」をクリックしてください。
- 5. Avid Media Composer, Avid Symphonyの新しい外部ビデオデバイスとして構成されました。

# AJA Tech Newaletter

### AJA EDIT proucts

Avid Media Composer/SymphonyでKONA、Ioシリーズが正し く動作していないように見える場合

#### Quetion:

KONAやIo Express、Io XTがAvid Media ComposerやSymphony で適切に動作していないようです。どうすれば良いですか?

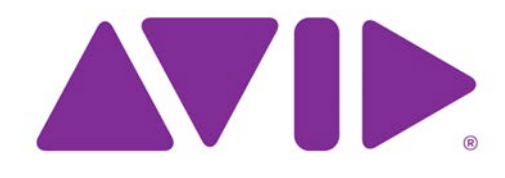

#### Answer:

Avid MC サイトセッティングが破損している可能性があります。 破損した設定ファイルを削除し、再構築することで状況を修正できる可能性があります。

- 1. Avid MCのサイト設定を構成する以下の3つのファイルを削除します。
	- a. MCState
	- b. SiteSetttings.avs
	- c. Site Settings.xml
- 2. Mac版のパス: Mac HD: /applications/Avid Media Composer or Avid Symphony/Settings/

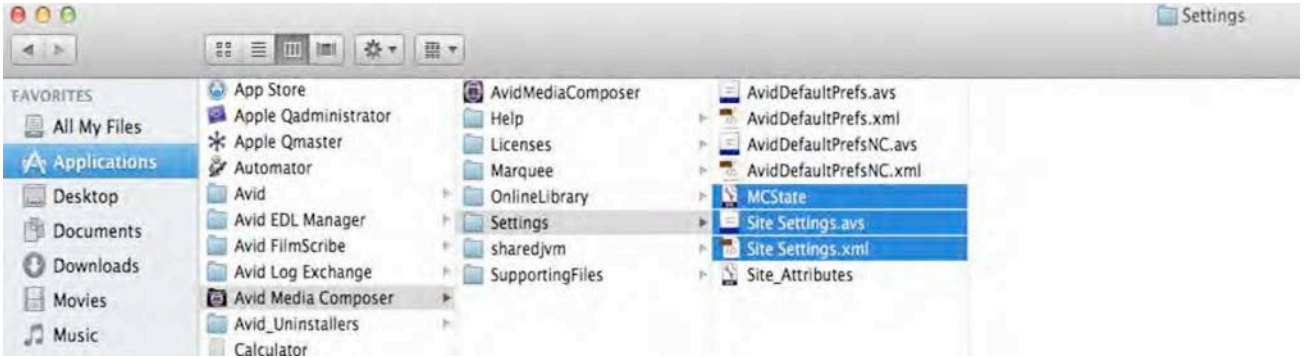

Mac ユーザー用のAJA環境設定を削除します。

- a. Mac HD: /library/preferences/ 内のcom.aja.で始まるすべてのファイルを削除
- b. Mac HD: /users/username/library/preferences/内のcom.aja.で始まるすべてのファイルを削除
- c. 再起動します。
- 3. Windows版のパス: C: /Users/public/public documents/Avid Media Composer あるいは Avid Symphony/Settings/

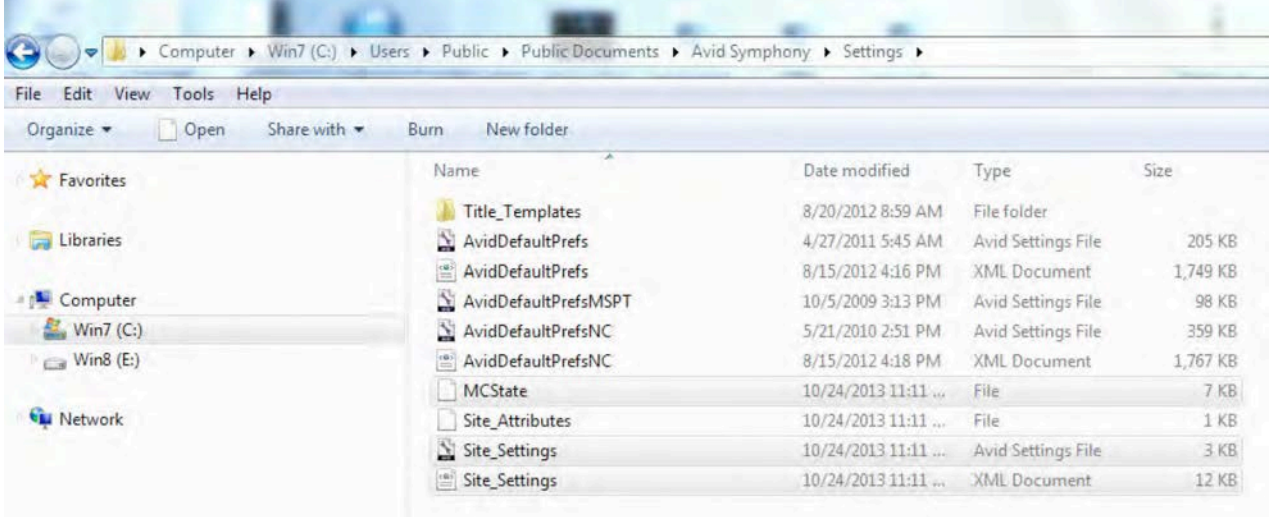

Windows ユーザーはレジストリからAJAフォルダを削除してください。

a. Windowsのスタートボタンをクリックして下さい。

b. 「ファイル名を指定して実行」を開き、"regedit"と入力し、OKをクリックします。

c. レジストリエディタ HKEY CURRENT USER >ソフトウェアにアクセスし、AJAフォルダを削除 d. 保存して再起動します。

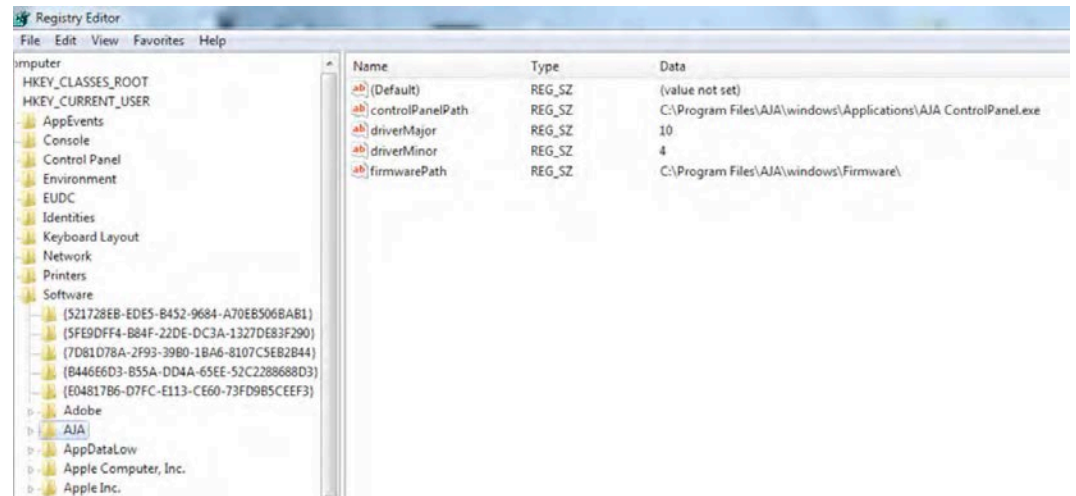

4. 再起動後にAJAコントロールパネルを設定します。

AJA 日本語ウェブサイトには、AJA製品とサードパーティ製品の相互運用に活用できるソフトウェアや 日本語マニュアルのダウンロード、製品の技術仕様およびその他のリソースを含む、ユーザーのための 包括的なツールを備えたサポートセクションが用意されています。

<http://www.aja-jp.com/download/>